# **Instructions for JB\_ADJ (Adjunct/Overload)**

**Important:** When using this EPAF for Extra Contractual Service, please refer to and comply with Utah State University Policy 376. Click here for the ESC [form.](https://usu.service-now.com/aggies?id=sc_cat_item&sys_id=8b0ab7abdbfdd8903e0cef07059619a2)

### Go to **NOAEPAF**.

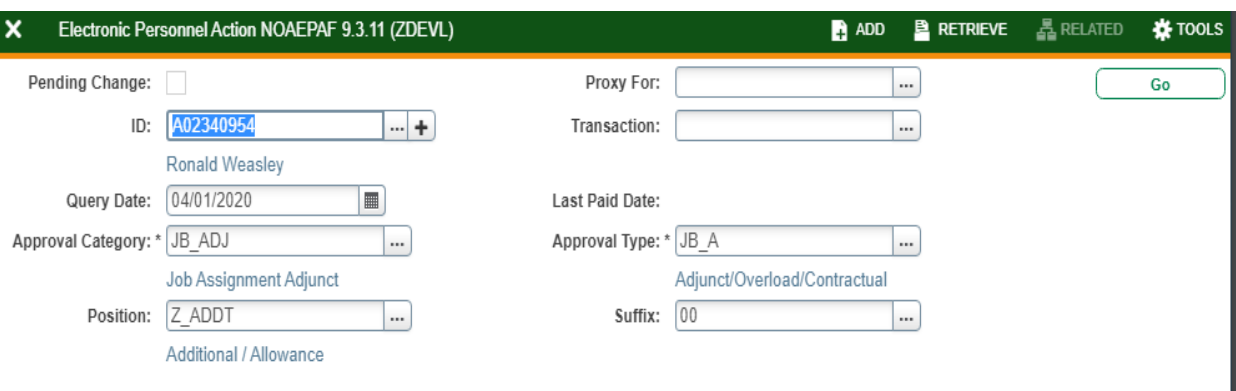

Get Started: Complete the fields above and click Go. To search by name, press TAB from an ID field, enter your search criteria, and then press ENTER.

**ID:** Enter in employee's A#. **Transaction Number:** Banner will generate the transaction number after you save the first page. **Query Date:** The Query Date must be the first day of the month to begin payment. **Approval Category:** Enter JB\_ADJ. **Approval Type:** Automatically populated to JB\_A. **Position Number:**

**P01XXX\*** for Instructional Overload (teaching for credit).

**P09XXX\*** for Non-instructional Overload. **\*XXX=** The last three digits of the position number designate your department.

**Z\_ADDT** for Leave Settlements, Moving Expenses, and Awards/Bonuses. (PHATIME is preferred to process leave settlements and Awards/Bonuses).

**Suffix**: 00 for new assignments. 01, 02, 03…for additional assignments in the same department and position number. Check NBAJOBS and NBIJLST to ensure you are using the correct suffix. The query date will need to be 07/01/2005.

**GO** (Alt+PgDn)

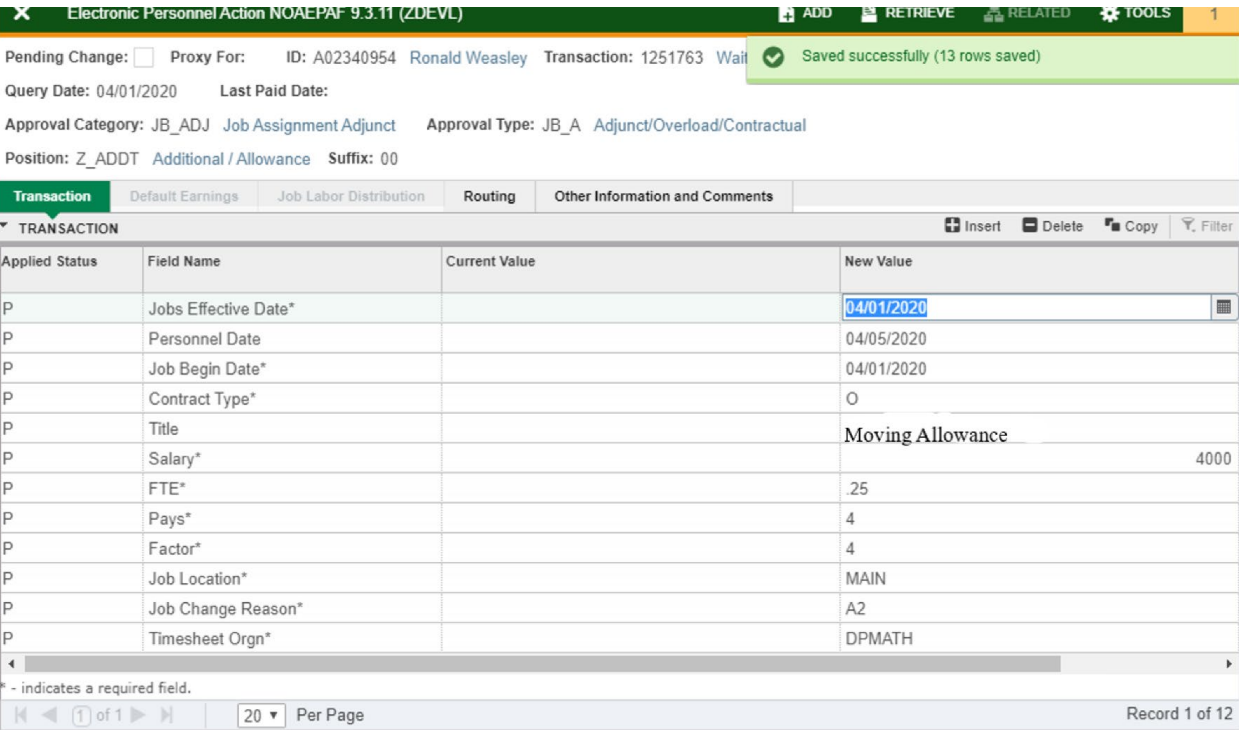

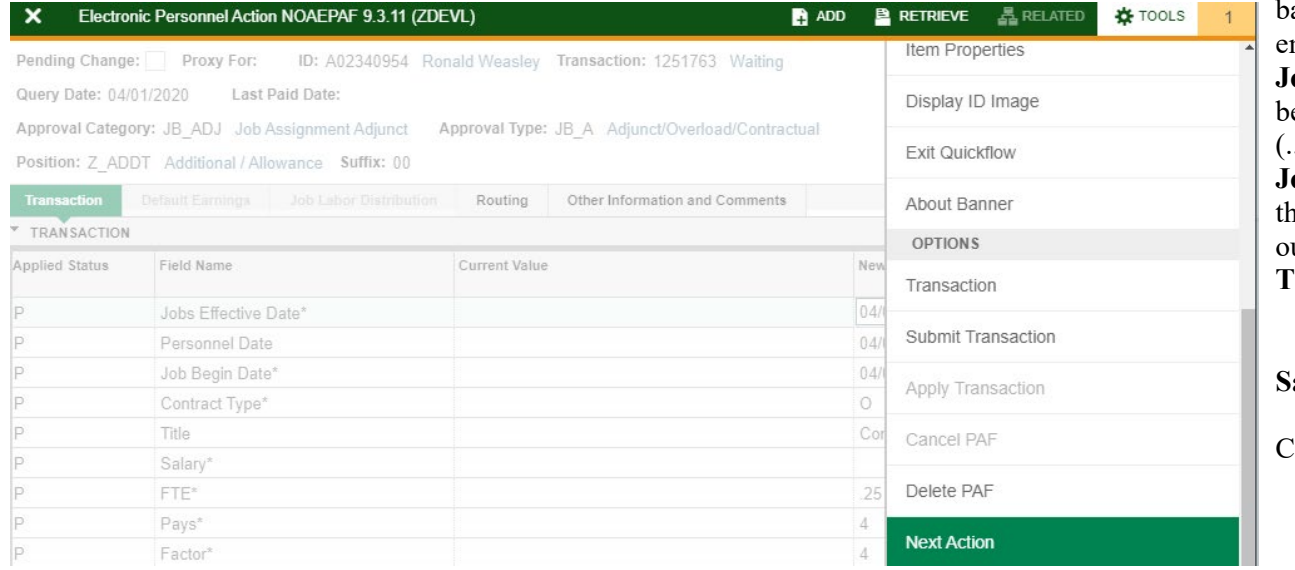

**Field Name Column:** Any field with an \*asterisk is required. **Current Value Column:** This column should be blank. If not, you should Start Over and change the suffix. This column pulls information from Banner on the position/suffix you have chosen if it exists .

Enter information in **New Value** column

**Job s Effective Date:** This date should match the Query Date and Job Begin Date which is the first day of the month the payment begins.

**Personnel Date:** This date should reflect the actual service begin date, if different from the Effective and Begin Dates. **Job Begin Date:** This date should be the same as the Job Effective Date.

**Contract Type:** This defaults to "O" for Overload. **Title:** Enter the title of assignment or description of service being performed (i.e. "Teaching PSY 2000" or "Leave Settlement:" – only allowed up to 30 letters/spaces). This is NOT the employee's primary position title.

**Salary**: This is the amount to be paid. This is NOT the base salary for the primary position. If the person is going to be paid \$1000 for four months, this amount would be \$4000.

**FTE:** The FTE defaults to .25 and cannot be changed. **Pays and Factors:** These numbers must match. They indicate how many monthly payments will be made. For example, if the

ase salary is \$4000, and the Pays and Factors are 4, the mployee will receive four payments of \$1000.

**Job Location: MAIN** (main campus) is the default but it can be changed to a different location by clicking on the ellipses (...) at the right side of the box .

**Job Change Reason Code:** See available codes by clicking on he ellipses (...) at the right of the box. (A2: Adjunct/Overload utside Home Department).

**Timesheet Orgn:** Department's unique "DP" code

**Save** (F10)

Click on **Tools** and select **Next Action**.

# JB ADJ EPAF rev 9/25/2023

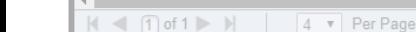

x

Pending Change: Query Date: 04/01/2020

Transaction

COA

 $\blacksquare$ 

COA<sup>\*</sup>

 $\cup$ 

Electronic Personnel Action NOAEPAF 9.3.11 (ZDEVL)

**Last Paid Date** 

**Job Labor Distribution** 

Organization

Organization<sup>3</sup>

E05813

ID: A02340954 Ronald Weasley Transaction: 1251763 Waiting

Routing

Account

Account

615300

ID: A02240054, Depald Weeder, Transaction: 4254762, Welth

Approval Type: JB LBR Job Labor Distribution

Other Information and Comments

Activity

Activity

Program

Program

1060

Proxy For:

Approval Category: JB ADJ Job Assignment Adjunct

Position: Z ADDT Additional / Allowance Suffix: 00

04/01/2020

4/01/202

Fund<sup>1</sup>

101165

Electronic Personnel Action NOAEPAF 9.3.11 (ZDEVL)

Fund

 $4 \times$  Per Page

E

Default Earnings

▼ CURRENT JOB LABOR DISTRIBUTION Effective Date

Index

 $|$   $\le$   $|$   $\cap$  of 1  $\ge$   $|$ 

▼ NEW JOB LABOR DISTRIBUTION

Effective Date \*

Index

A06728

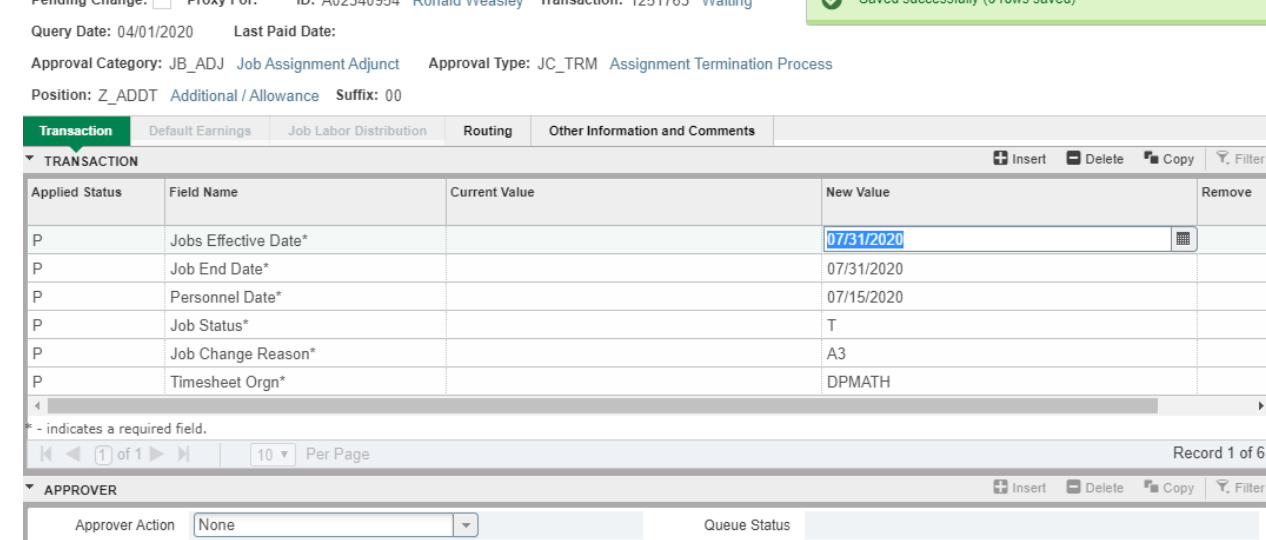

 $\blacksquare$  ADD

Location

Location

 $\blacksquare$  ADD

 $\blacksquare$ 

 $R$  retrieve

■ Insert ■ Delete ■ Copy マ Filter

□ Insert ■ Delete 『■ Copy マ, Filter

**Total Percent** 

**晶 RELATED** 

Percent

Percent<sup>1</sup>

**K**TOOLS

Record 1 of 1

100.00

100.00 Record 1 of 1

 $\overline{1}$ 

 $Cost$ 

Cost

Saved successfully (1 rows saved)

Project

Project

 $R$  RETRIEVE

 $\sim$   $\sim$   $\sim$   $\sim$ 

**Approval Type:** Automatically changed to JB\_LBR . 롢 RELATED **IX** TOOLS Click **Go** (Alt+PgDn).

> **Job Labor Distribution tab: This page indicates which** index(s) will be charged for the position. A position may be paid from more than one index.

**Effective Date (under the New Job Labor Distribution) :** This date d efaults from the query date which is the effective date.

**Index :** It defaults to the index the position was created with. You can change it by typing over it and/or you can insert a second index.

**Fund, Organization, and Program :** Default when index number is entered .

#### **Account Numbers:**

**P01 and P09** – 616800

Early Retire Rehires - 617500 **Z\_ADDT** – Moving Allowance: 618605 **Leave Settlement and Awards:** 615300 **Total Percent:**  Must equal 100.00

**Save** (F10)

Click on **Tools** and select **Next Action .**

**Approval Type:** Automatically changed to JC\_TRM . **Go** (Alt+PgDn).

**Job s Effective Date** and **Job End Date**: Last day of the month to be paid.

**Personnel Date:** Last date of service, if different from the Effective Dates.

**Job Status:** Defaults to T (termination).

**Job Change Reason:** Defaults to A3 (termination of Adjunct/Overload).

**Timesheet Orgn:** This is your home department "DPCODE" (example DPMATH).

**Save** (F10)

## JB ADJ EPAF rev 9/25/2023

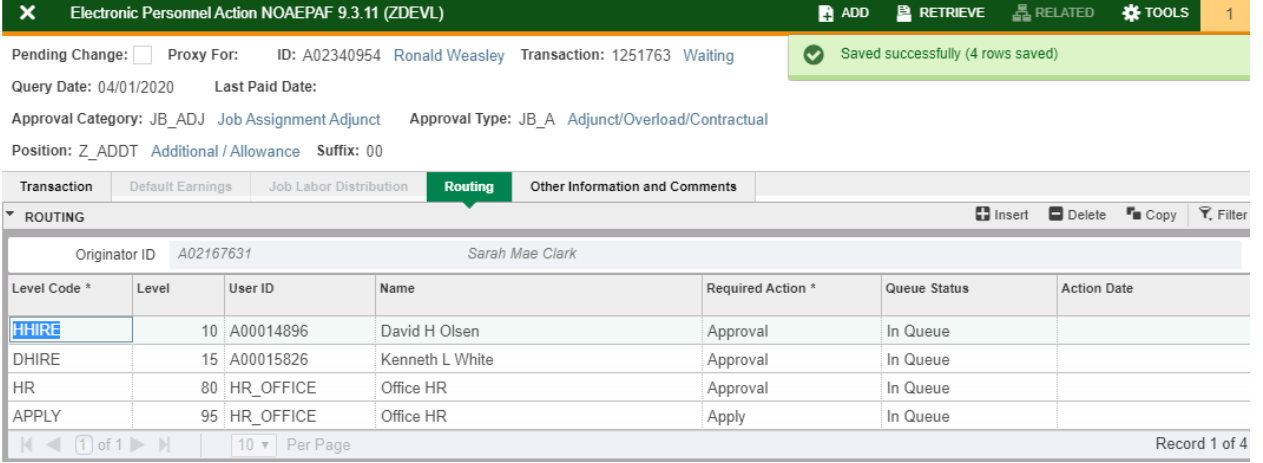

Click on **Routing** tab (next to the "Job Labor Distribution" tab). Routing indicates who must approve this EPAF.

**Level Code:** This default based on the EPAF category. User ID: Enter approvers A#. You can search for them by clicking on the ellipses (...) after clicking in the field. **HHIRE:** Department Head **DHIRE:** Dean/VP **HR:** HR\_OFFICE **APPLY:** HR\_OFFICE

**Save** (F10)

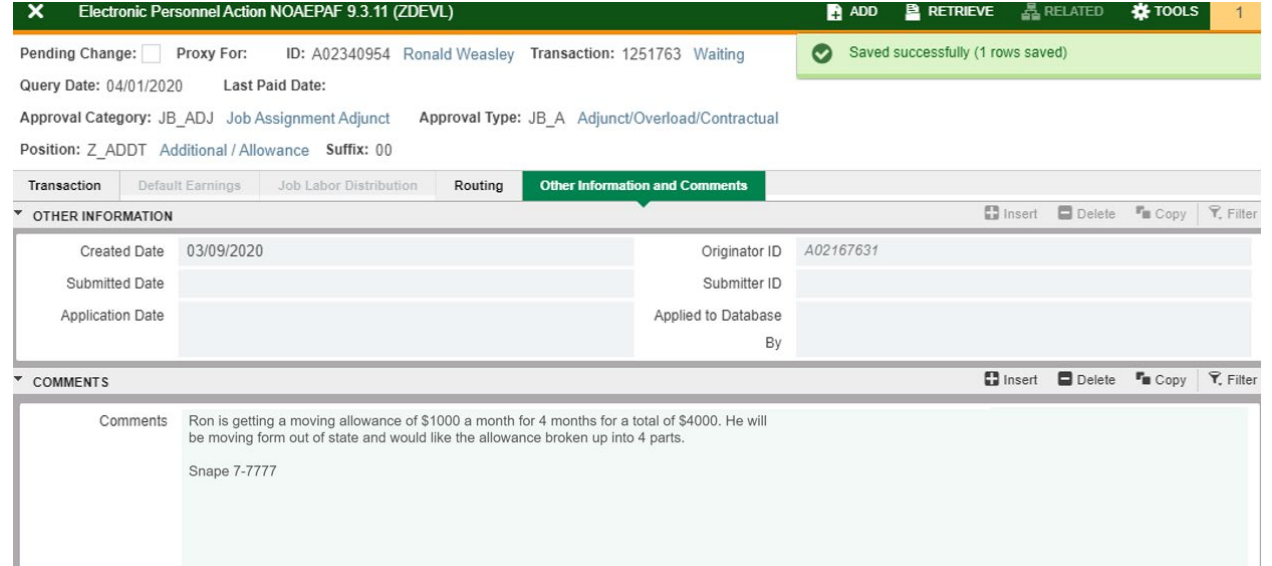

#### Click on **Other Information and Comments**

**Comments:** Every EPAF needs comments explaining why the EPAF is being submitted. These comments are vital for approvers. Provide information that the approvers might need in order to make a decision. Include your name and phone number.

For **Extra Compensation EPAF's** with P01XXX and P09XXX position numbers, include in the comments the following information: **base salary, 20% of base salary, dates of service, payment for this EPAF, all overload payments to date including this EPAF, description of services to be performed, and the Service Now RITM number of the ESC.**

**Save** (F10)

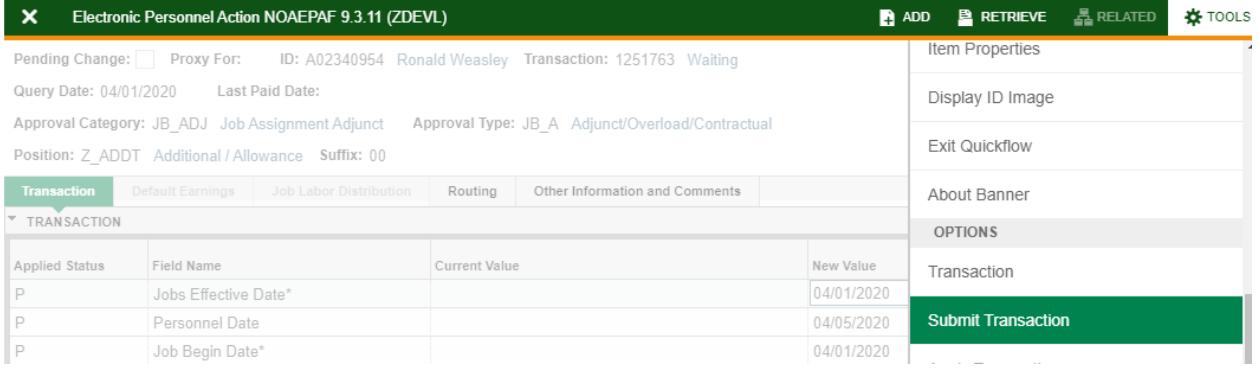

### Click on **Transaction** tab Click on **Tools** and select **Submit Transaction**.

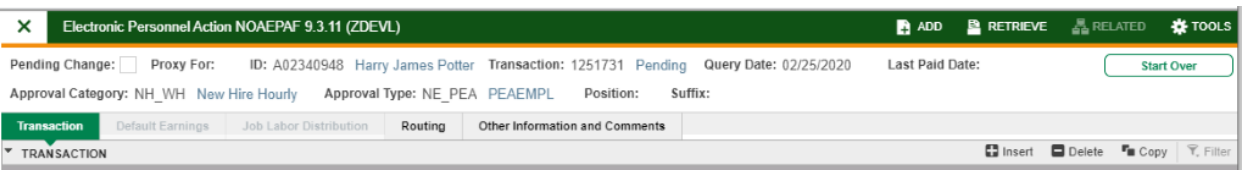

**Check for a Pending Status** (next to the Transaction ID at the top of the EPAF). Pending means that the EPAF is now pending in the first approver's queue.

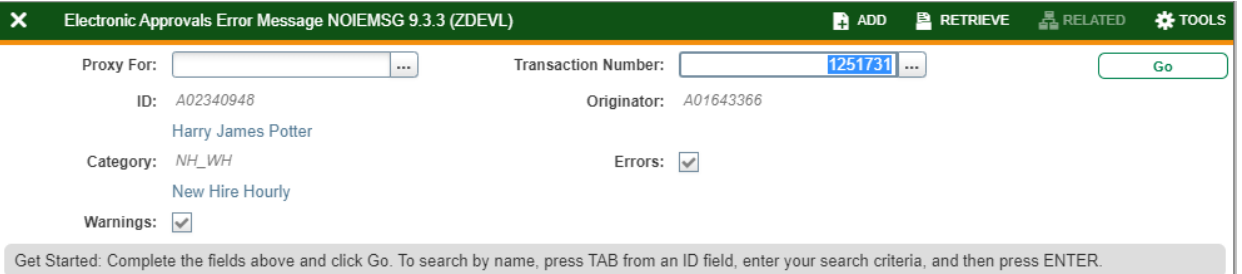

**Errors:** If there is something missing or incorrect from the EPAF this page will pull up.

Click **Go** to see the listed errors.

Once errors are fixed in the EPAF submit the transaction again and check for a **Pending Status.**